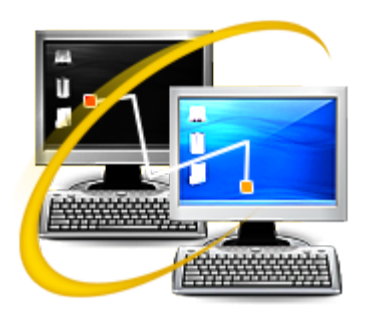

**Stellar Phoenix**

# **Active Directory Repair 2.0**

**User Guide**

### **Overview**

#### **What is Active Directory?**

Active Directory (AD) is a directory service for Windows domain networks. Its a part of most Windows Server operating systems.

Every Active Directory has a domain controller. An AD domain controller authenticates and authorizes all users and computers in a Windows domain network. It assigns and enforces security policies for all computers and installs or updates software. For example, when a user logs into a computer that is part of a Windows domain, Active Directory checks the submitted password and determines whether the user is a system administrator or normal user.

Active Directory is a special-purpose database - it is not a registry replacement. Active Directory data is hierarchical, replicable, and extensible. Typical examples of data stored in directory include printer queue data, user contact data, and network/computer configuration data. Active Directory database consists of objects and attributes. Objects and attribute definitions are stored in the Active Directory schema.

#### **Why do you need Stellar Phoenix Active Directory Repair?**

Now, in case you have a corrupt or damaged active directory database file, Active directory will not work properly. You will lose all the configuration data as well as user rights and attribute definition data. In such scenario, you can use **Stellar Phoenix Active Directory Repair** software to repair the damaged active directory database file. After repairing, you will get the same rights and properties as they were before. You will be able to recover users, groups, computers and their properties. You will also be able to recover other objects such as InetOrgPerson, MsMq, Printer, Contact and so on.

#### **Key Features of Stellar Phoenix Active Directory Repair software**

- Support added for Windows Server 2012. **New**
- Repairs Security features and Permissions. **New**
- Repairs Security features and Permissions. **New**
- Added a Joined Computer feature to manually add a computer to the Active Directory. **New**
- Recovers Users and their property.
- Recovers Groups and their property.
- Recovers Computers their property.
- Recovers other objects of Active Directory like InetOrgPerson, MsMq, Printer, Contact and so on.

## **Order & Register**

### **How to order Stellar Phoenix Active Directory Repair?**

You can purchase **Stellar Phoenix Active Directory Repair** software online. For pricing details and to place an order, click [here.](http://www.stellarinfo.com/windows-tools/active-directory-repair/buy-now.php)

To know more about the software, click [here.](http://www.stellarinfo.com/windows-tools/active-directory-repair.php)

Alternatively, if you have already downloaded and installed the demo version of the software, then you can follow the below mentioned steps:

- 1. Run **Stellar Phoenix Active Directory Repair** software.
- 2. Click **Cancel**.
- 3. From **Help** menu, click **Purchase** option.

You will be directed online from where you can purchase **Stellar Phoenix Active Directory Repair** software.

### **How to register your copy of Stellar Phoenix Active Directory Repair software?**

You can register **Stellar Phoenix Active Directory Repair** software in the following two ways:

- 1. When you have an activation key
- 2. When you do not have an activation key.

To register Stellar Phoenix Active Directory Repair software when you have an activation code:

- 1. Run **Stellar Phoenix Active Directory Repair** software.
- 2. Click **Cancel**.
- 3. In **Tools** menu, click **Register** option.
- 4. In **Stellar Phoenix Active Directory Repair Registration Option** dialog box, select '**I have the registration key**' radio option.
- 5. In next dialog box, enter **User Name** and **Activation** code.
- 6. Click **OK**.

⊕

**Tip**: *You will receive your activation code for registering the software through email once your order is confirmed.*

To register Stellar Phoenix Active Directory Repair software when you do not have an activation code:

- 1. Run **Stellar Phoenix Active Directory Repair** software.
- 2. Click **Cancel**.
- 3. In **Tools** menu, click **Register** option.
- 4. In **Stellar Phoenix Active Directory Repair Registration Option** dialog box, select '**I do not have the registration key**' radio option.
- 5. Click **OK** and you will be directed online from where you can purchase **Stellar Phoenix Active Directory Repair** software.
- 6. Once you buy the software, follow the steps from the above section to register the software.

⊕

**Tip**: *All manual registration requests take maximum of one business day for completion.*

### **Installation Procedure**

Before installing the software, please ensure that your system meets the minimum system requirements.

**Minimum System Requirements:**

- **Processor : Pentium Processors**
- **RAM : 512 MB minimum**
- **Hard Disk : 50 MB**
- **Operating Systems : Windows Server 2012 / 2008 / 2003**

To install Stellar Phoenix Active Directory Repair software, follow the steps given below:

- 1. Double-click **StellarPhoenixActiveDirectoryRepair.exe** setup file to run the setup wizard. **Setup - Stellar Phoenix Active Directory Repair** dialog box is displayed.
- 2. Click **Next** to proceed. **License Agreement** dialog box is displayed.
- 3. Select **I accept the agreement** option from the **License Agreement** dialog box. Click **Next**. **Select Destination Location** dialog box is displayed.
- 4. Specify a destination in the text box or click **Browse** to select a destination. Click **Next**. **Select Start Menu folder** dialog box is displayed.
- 5. Specify a destination in the text box or click **Browse** to select a destination. Click **Next**. **Select Additional Tasks** dialog box is displayed.
- 6. Select the required check boxes for creating desktop icon and quick launch icon of the software. Click **Next**.
- 7. In the **Ready to Install** dialog box, verify the settings. Click **Back** to make any changes, or click **Install** to install the software.
- 8. After successful installation of the software, the "**Completing the Stellar Phoenix Active Directory Repair Setup Wizard"** screen opens. Click **Finish**.

## **Launching the Software**

To launch Stellar Phoenix Active Directory Repair, use any one of the following methods:

Click **Start -> Programs -> Stellar Phoenix Active Directory Repair -> Stellar Phoenix Active Directory Repair**.

**Or**,

Click **Stellar Phoenix Active Directory Repair** desktop icon.

**Or**,

Click **Stellar Phoenix Active Directory Repair** in **Quick Launch** tool bar.

## **Updating the Software**

Stellar Phoenix Update Wizard keeps your copy up-to-date. The wizard runs the update process and automatically checks for updates. You need an active internet connection to check for updates using Update option of the application. Using Update option, you can check for both, latest minor and major versions available online. You can easily download minor versions using the update wizard. However, you need to purchase any major version updates whenever they are available.

To start Stellar Phoenix Update Wizard:

- 1. Run **Stellar Phoenix Active Directory Repair** software.
- 2. Click **Cancel**.
- 3. In next screen, from **Tools** menu, click on **Update** option.
- 4. '**Stellar Phoenix Update Wizard**' window pops up. Click **Next** to proceed.
- 5. The wizard will start searching for the latest updates and if it finds any new version, a window will pop up indicating the availability an update.
- 6. Click **Next** and the software will start downloading update files from the server. When the process is complete, the software will updated to the latest version.

### Live Update may not happen due to following reasons:

- Internet connection failure
- Unable to download configuration files
- Unable to locate updated files or version
- Unable to locate executable file

⊕

**Tip:** *You need to purchase the major version updates of the software, whenever they are available.*

## **Stellar Support**

Our Technical Support professionals will provide solutions for all your queries related to Stellar Products.

To know more about the product, visit<http://www.stellarinfo.com/windows-tools/active-directory-repair.php> You can either **Call Us** or **Go Online** to our support section at<http://stellarinfo.com/support/> For price details and to place an order, click [http://www.stellarinfo.com/windows-tools/active-directory](http://www.stellarinfo.com/windows-tools/active-directory-repair/buy-now.php)[repair/buy-now.php](http://www.stellarinfo.com/windows-tools/active-directory-repair/buy-now.php) **Chat Live** with an **Online technician** at<http://stellarinfo.com/support/>

Search in our extensive **Knowledge Base** at<http://www.stellarinfo.com/support/kb/> **Submit enquiry** at<http://www.stellarinfo.com/support/enquiry.php> **E-mail to Stellar Support** at **support@stellarinfo.com** 

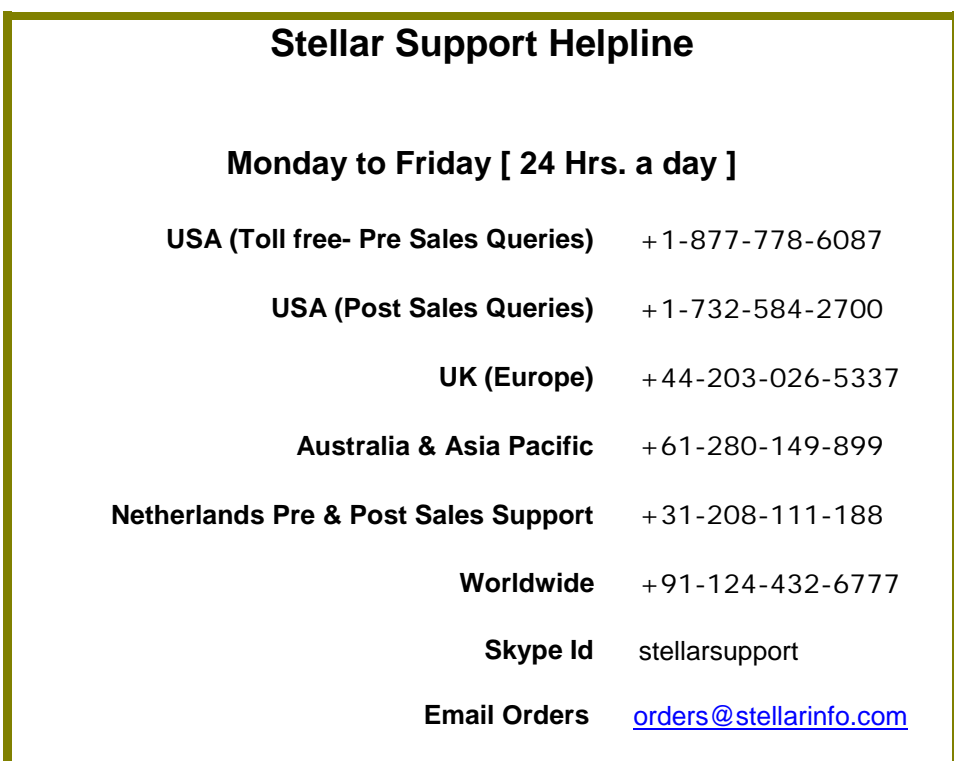

### **Menus & Buttons**

**Stellar Phoenix Active Directory Repair** software has three menus using through which you can perform the required operations on the damaged Active Directory database file (ntds.dit file).

#### **The menus & buttons Stellar Phoenix Active Directory Repair software are as follows:**

#### **File Menu**

**Select** - Use this option to browse to and select / open a damaged ntds.dit file.

**Repair** - Use this option to repair the selected / opened damaged ntds.dit file.

**Stop** - Use this option to stop / abort the repairing process of the damaged ntds.dit file.

**Join Computer** - Use this option to manually join computers to Active Directory.

**Exit** - Use this option to quit the application.

**Log Window** - Select this check box to view the log window.

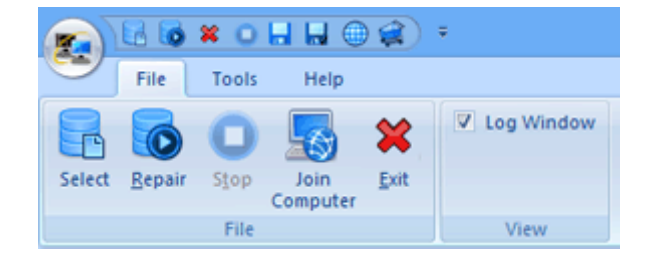

**File Menu**

#### **Tools Menu**

**Save Log** - Use this option to save a log of the present repair process.

**Clear Log** - Use this option to clear the existing log of a repair process.

**Register** - Use this option to register your copy of **Stellar Phoenix Active Directory Repair** software electronically.

**Update** - Use this option to update your copy of **Stellar Phoenix Active Directory Repair** software.

#### **Help Menu**

**Purchase** - Use this option to purchase **Stellar Phoenix Active Directory Repair** online.

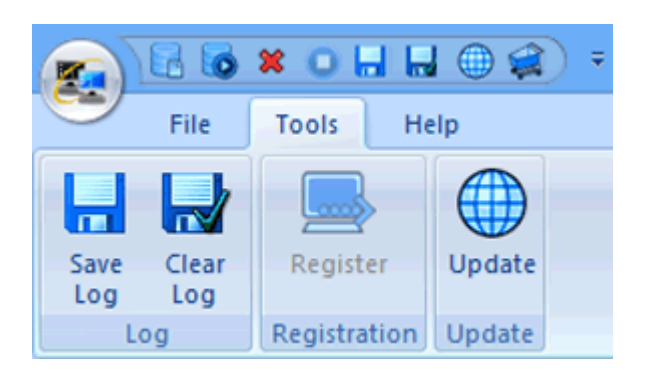

**Tools Menu**

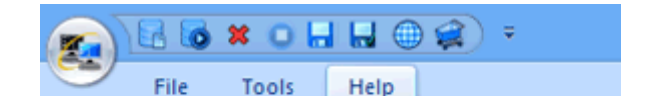

**Submit Enquiry** - Use this option to submit a query regarding the software to **Stellar** support. **Help Menu** 

**KnowledgeBase** - Use this option to view **Stellar's** vast online KnowledgeBase database for information regarding **Stellar Phoenix Active Directory Repair** software.

**Help** - Use this option to view / access **Stellar Phoenix Active Directory Repair** software's help. **About** - Use this option to view information regarding the software.

### **Select, Scan & Preview AD Database File**

Before you begin repairing an active directory database file you first need to re-install Active Directory with the same domain name.

Before selecting and repairing an AD database file, follow the below-mentioned steps:

- 1. Follow the steps given below to copy active directory database file ntds.dit:
- i.Attach the HDD of the corrupt server as a slave to a working computer.
- ii.Locate database 'ntds.dit' and copy it to another location. This database contains all data related to corrupt Active directory.
	- iii. Re-install active directory with same domain name.
	- iv. Install **Stellar Phoenix Active Directory Repair** software to this new server with active directory.
	- v. Copy AD database file ntds.dit to the new server.

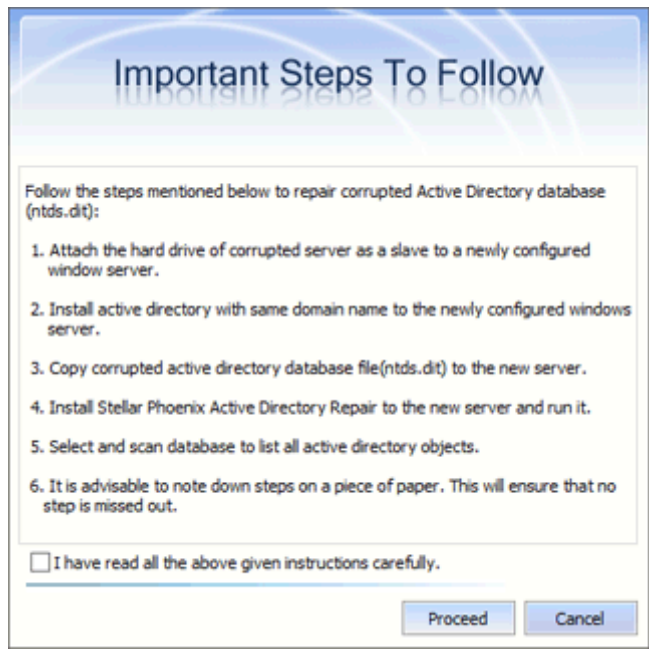

#### **Steps To Follow screen**

Once you have performed the steps given above, do the following.

To select, scan & preview the content of an AD database file:

- 1. Run **Stellar Phoenix Active Directory Repair** software.
- 2. Select '**I have read all the above given instruction carefully.**' Click **Proceed**.
- 3. In **Select Database File** dialog box, click **Select File** button to browse to the corrupt / damaged ntds.dit file.
- 4. Select the corrupt / damaged ntds.dit file and click **Open**.
- 5. Click **Scan** button to start scanning

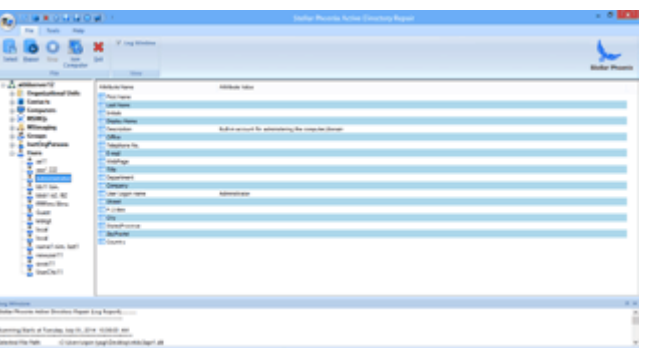

### **Scan & Preview screen**

the ntds.dit file.

- 6. Once the scanning is complete, on the left pane of the software will display all the Active Directory contents in a hierarchal tree structure.
- 7. You can expand the tree structure and click on the nodes (such as **Organizational Unit**, **Contacts**, **Computer**, **MSMQs**, **MSimaging**, **Groups**, **InetOrgPersons**, and **Users**) and preview them in the right pane of the application.

### **Repair AD Database File**

To repair a corrupt / damaged AD database file, follow the steps given below:

- 1. Run **Stellar Phoenix Active Directory Repair** software.
- 2. Select '**I have read all the above given instruction carefully.**' Click **Proceed**.
- 3. In **Select Database File** dialog box, click **Select File** button to browse to the corrupt / damaged ntds.dit file.
- 4. Select the corrupt / damaged ntds.dit file and click **Open**.
- 5. Click **Scan** button to start scanning the ntds.dit file.
- 6. Once the scanning is complete, on the left pane of the software will display all the Active directory contents in a hierarchal tree structure.
- 7. Now, from **File** menu, click on **Repair** option.
	- 8. The next screen has a number of options, they are as follows:
		- i.**Password Mode** In this section you can either set the same default password for all the users (the **Default Password** option) or set a distinct / unique password for each of the users (**Random Password** option).
		- ii.**Browse** Use this button to browse to a location of your choice and save a copy of the **User Name** and **Password** list.
		- iii.**User must change password at Next Logon** Select this checkbox to force the user to change his / her password when they login the second time.
	- 9. Make the appropriate changes and then click **OK**.

A '**File Repaired Successfully**' message is displayed once the repair process is over.

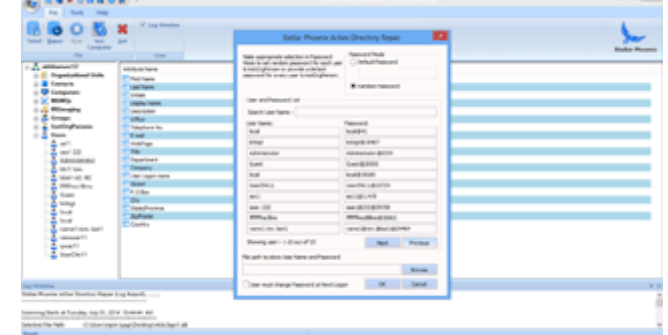

#### **Repair screen**

## **Manually Join Computers to Active Directory**

You, now, have the option of manually joining computers to the Active Directory. You can do so by using the **Join Computer** option from **File** menu.

To manually join computers to Active Directory using Join Computer feature follow the steps given below:

| ັ<br>118.7<br><b>Alar</b><br><b>Texas</b><br><b>The Contract</b><br><b>Drift</b><br><b>Leianti</b><br>Execute<br><b>Now</b><br><b>Street</b><br>Computer<br><b>With</b>                                                                                                    | <b>F. Leg'Window</b><br>View                                                                                                    |                                                                                                    |                                        |                                                                                                    | $-0 x$<br><b>Stallar Phoenix</b>                                                       |
|----------------------------------------------------------------------------------------------------|----------------------------------------------------------------------------------------------------|----------------------------------------------------------------------------------------------------|----------------------------------------|----------------------------------------------------------------------------------------------------|----------------------------------------------------------------------------------------|
| $=$ $\Delta$ mass<br>(2) the question of Southern of 1 Justice<br>٠<br><b>E Cantache</b><br>Gamputers<br><b>CREARS</b><br>Milmaging<br><b>S Green</b><br>batch of scores<br>Ukans<br><br>$\cup$<br>š<br>1.8<br>ū<br>$\cup$<br>ú<br>b<br>ExdediaGodiaEad<br>34<br>$($ $#$<br>ы | s<br>м<br>1. Salari Estatuse I<br>Click Date of <b>E</b><br>3. Firepoint Detraitment<br>clos report 10<br>3 Stop Faguar Proce<br>Clear Drug <b>La</b> aud<br>For more help click<br><b>Note:</b> In the Demond | nex carpular to the docum from another docum or workgroup.<br>Computiers<br><b>Conputer Name</b><br>$\Box$ 70 disk<br><b>CONSIDER</b><br><b>CLABW-PC</b><br><b>COMMA</b><br><b>CT</b> ankertaking<br>$\Box$ myong<br>$\Box$ raw-FC<br><b>CLABOWAK</b><br>,<br>$\Box$ Salest AB | Join Computers<br>Advertised or Torino | ×<br>By the ability you can report the computers previously attached to the domain and you can even pay the<br>Passworth<br><b>No.d</b><br>Providence<br><b>MR</b><br>Canad |                                                                                        |
| Lag Wording<br>Weller Phoenix Active Directory Repair Ling Reports.<br>Scenting Starts at Tuesday, July 01, 2014 02/23:48 PM<br>Selected Fox Path<br><b>Ratado</b><br>$\mathbf{r}_0$<br>٠<br>u<br>۰<br>×.                                                                     | C10 AFF Administrator Deathsp 1 July With AR                                                                                                    |                                                                                                    |                                        | <b>Links</b>                                                                                                    | Activate Windows<br>Go to Action Center to activate Windows.<br>v & tel (a T) (p 250m) |

**Join Computers screen**

- 1. Run **Stellar Phoenix Active Directory Repair** software.
- 2. Select '**I have read all the above given instruction carefully.**' Click **Proceed**.
- 3. In **Select Database File** dialog box, click **Select File** button to browse to the corrupt / damaged ntds.dit file.
- 4. Select the corrupt / damaged ntds.dit file and click **Open**.
- 5. Click **Scan** button to start scanning the ntds.dit file.
- 6. Once the scanning is complete, on the left pane of the software will display all the Active Directory contents in a hierarchal tree structure.
- 7. Now, from **File** menu, click on **Repair** option. Make the appropriate changes and then click **OK**.
- 8. From **File** menu, click **Join Computer** icon. **Join Computer** dialog box will open.
- 9. From the list of computers from the **Join Computer** dialog box, select the computers which you want to add to Active Directory.
- 10. Click **Join**.

All the selected computers will be added to Active Directory.

⊕

**Tip**: Incase, you want to add all the computers, you can select the **Select All** checkbox and then click on Join button to add them to Active Directory.

## **Save & Clear Logs**

To save log of Stellar Phoenix Active Directory Repair software, follow the steps given below:

- 1. Run **Stellar Phoenix Active Directory Repair** software.
- 2. Select '**I have read all the above given instruction carefully.**' Click **Proceed**.
- 3. In **Select Database File** dialog box, click **Select File** button to browse to the corrupt / damaged ntds.dit file.
- 4. Preview and repair a file, then from **Tools** Menu, click **Save Log** option.
- 5. In **Save As** dialog box, browse to a location of your choice, type a **File Name** for the log file and click **Save**.

The log file is saved at the desired location.

To clear the log of Stellar Phoenix Active Directory Repair software, follow the steps mentioned below:

- 1. Run **Stellar Phoenix Active Directory Repair** software.
- 2. Select '**I have read all the above given instruction carefully.**' Click **Proceed**.
- 3. In **Select Database File** dialog box, click **Select File** button to browse to the corrupt / damaged ntds.dit file.
- 4. Preview and repair a file, then from **Tools** Menu, click **Clear Log** option.

**Stellar Phoenix Active Directory Repair** software's log will be deleted.

## **FAQs**

### **What all can I do using the demo version of Stellar Phoenix Active Directory Repair software?**

You can scan and preview the contents of an active directory file (ntds.dit file) but cannot repair and save it.

### **Is it necessary to rename Active Directory in the new server with the same domain name?** Yes, its absolutely necessary to re-install Active Directory with the same domain name.

**Can I attach the corrupt Active Directory server hard drive as a master in a working computer?** No, you cannot. You need to attach the corrupt Active Directory server hard drive as a slave only to a working computer.

## **Legal Notice**

### **Copyright**

Stellar Phoenix Active Directory Repair software, accompanied user manual and documentation are copyright of Stellar Information Technology Private Limited, with all rights reserved. Under the copyright laws, this user manual cannot be reproduced in any form without the prior written permission of Stellar Information Technology Private Limited. No Patent Liability is assumed, however, with respect to the use of the information contained herein.

**Copyright © Stellar Information Technology Private Limited. All rights reserved.**

### **Disclaimer**

The Information contained in this manual, including but not limited to any product specifications, is subject to change without notice.

**STELLAR INFORMATION TECHNOLOGY PRIVATE LIMITED PROVIDES NO WARRANTY WITH REGARD TO THIS MANUAL OR ANY OTHER INFORMATION CONTAINED HEREIN AND HEREBY EXPRESSLY DISCLAIMS ANY IMPLIED WARRANTIES OF MERCHANTABILITY OR FITNESS FOR ANY PARTICULAR PURPOSE WITH REGARD TO ANY OF THE FOREGOING STELLAR INFORMATION TECHNOLOGY PRIVATE LIMITED ASSUMES NO LIABILITY FOR ANY DAMAGES INCURRED DIRECTLY OR INDIRECTLY FROM ANY TECHNICAL OR TYPOGRAPHICAL ERRORS OR OMISSIONS CONTAINED HEREIN OR FOR DISCREPANCIES BETWEEN THE PRODUCT AND THE MANUAL. IN NO EVENT SHALL STELLAR INFORMATION TECHNOLOGY PRIVATE LIMITED, BE LIABLE FOR ANY INCIDENTAL, CONSEQUENTIAL SPECIAL, OR EXEMPLARY DAMAGES, WHETHER BASED ON TORT, CONTRACT OR OTHERWISE, ARISING OUT OF OR IN CONNECTION WITH THIS MANUAL OR ANY OTHER INFORMATION CONTAINED HEREIN OR THE USE THEREOF.**

### **Trademarks**

**Stellar Phoenix Active Directory Repair®** is a registered trademark of Stellar Information Technology Private Limited.

Windows XP®, Windows Vista®, Windows 7®, and Windows 8® are registered trademarks of Microsoft® Corporation Inc.

All Trademarks Acknowledged.

All other brands and product names are trademarks or registered trademarks of their respective companies.

### **License Agreement**

Stellar Phoenix Active Directory Repair **Copyright © Stellar Information Technology Private Limited. INDIA** [www.stellarinfo.com](http://www.stellarinfo.com/) All rights reserved. All product names mentioned herein are the trademarks of their respective owners. This license applies to the standard-licensed version of Stellar Phoenix Active Directory Repair.

### **Your Agreement to this License**

You should carefully read the following terms and conditions before using, installing or distributing this software, unless you have a different license agreement signed by Stellar Information Technology Private Limited.

If you do not agree to all of the terms and conditions of this License then do not copy, install, distribute or use any copy of Stellar Phoenix Active Directory Repair with which this License is included, you may return the complete package unused without requesting an activation key within 30 days after purchase for a full refund of your payment.

The terms and conditions of this License describe the permitted use and users of each Licensed Copy of Stellar Phoenix Active Directory Repair. For purposes of this License, if you have a valid single-user license, you have the right to use a single Licensed Copy of Stellar Phoenix Active Directory Repair. If you or your organization has a valid multi-user license, then you or your organization has the right to use up to a number of Licensed Copies of Stellar Phoenix Active Directory Repair equal to the number of copies indicated in the documents issued by Stellar when granting the license.

### **Scope of License**

Each Licensed Copy of Stellar Phoenix Active Directory Repair may either be used by a single person or used non-simultaneously by multiple people who use the software personally installed on a single workstation. This is not a concurrent use license.

All rights of any kind in Stellar Phoenix Active Directory Repair, which are not expressly granted in this license, are entirely and exclusively reserved to and by Stellar Information Technology Private Limited. You may not rent, lease, modify, translate, reverse engineer, decompile, disassemble or create derivative works based on Stellar Phoenix Active Directory Repair nor permit anyone else to do so. You may not make access to Stellar Phoenix Active Directory Repair available to others in connection with a service bureau, application service provider or similar business nor permit anyone else to do so.

### **Warranty Disclaimers and Liability Limitations**

Stellar Phoenix Active Directory Repair and all accompanying software, files, data and materials are distributed and provided AS IS and with no warranties of any kind, whether expressed or implied. You acknowledge that good data processing procedure dictates that any program including Stellar Phoenix Active Directory Repair must be thoroughly tested with non-critical data before there is any reliance on it and you hereby assume the entire risk of all use of the copies of Stellar Phoenix Active Directory Repair covered by this License. This disclaimer of warranty constitutes an essential part of this License. In addition, in no event does Stellar authorize you or anyone else to use Stellar Phoenix Active Directory Repair in applications or systems where its failure to perform can reasonably be expected to result in a significant physical injury or in loss of life. Any such use is entirely at your own risk and you agree to hold Stellar harmless from any and all claims or losses relating to such unauthorized use.

In no event shall Stellar Information Technology Private Limited or its suppliers be liable for any special, incidental, indirect, or consequential damages whatsoever (including, without limitation, damages for loss of business profits, business interruption, loss of business information, or any other pecuniary loss) arising out of the use of or inability to use the software product or the provision of or failure to provide support services, even if Stellar Information Technology Private Limited has been advised of the possibility of such damages. In any case, Stellar Information Technology Private Limited's entire liability under any provision shall be limited to the amount actually paid by you for the software product.

#### **General**

This License is the complete statement of the agreement between the parties on the subject matter and merges and supersedes all other or prior understandings, purchase orders, agreements and arrangements. This License shall be governed by the laws of the State of Delhi, India. Exclusive jurisdiction and venue for all matters relating to this License shall be in courts and fora located in the State of Delhi, India and you consent to such jurisdiction and venue. There are no third party beneficiaries of any promises, obligations or representations made by Stellar herein. Any waiver by Stellar of any violation of this License by you shall not constitute nor contribute to a waiver by Stellar of any other or future violation of the same provision or any other provision of this License.

**Copyright © Stellar Information Technology Private Limited. All rights reserved.**

## **About Stellar**

Stellar Information Technology Private Limited is a trusted name in the field of Data Recovery and Data Protection Software for more than a decade.

We provide the widest range of Data Recovery Products. Our range includes Data Recovery Software for almost all Operating Systems and File Systems.

### **Product Line:**

### **Data Recovery**

A widest range of data recovery software that helps you recover your valued data lost after accidental format, virus problems, software malfunction, file/directory deletion, or even sabotage!. [More Info >>](http://www.stellarinfo.com/disk-recovery.htm)

### **File Recovery**

The most comprehensive range of file undelete and unerase software for Windows and MS office repair tools. [More Info >>](http://www.stellarinfo.com/undelete.htm)

### **Email Recovery**

A wide range of mail recovery, mail repair and mail conversion applications for Outlook, Outlook Express and Exchange useful in instances of data loss due to damages and corruption of Email. [More Info >>](http://www.stellarinfo.com/mail-recovery.htm)

### **Data Protection**

A wide range of Prevent Data Loss, Data backup and Hard Drive Monitoring Applications to ensure complete data protection against hard drive crash. [More Info >>](http://www.stellarinfo.com/prevent-dataloss.htm)

For more information about us, please visit [www.stellarinfo.com](http://www.stellarinfo.com/)